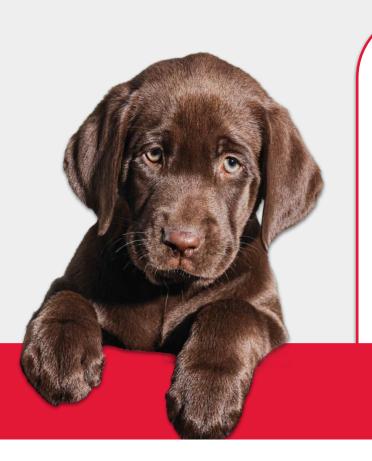

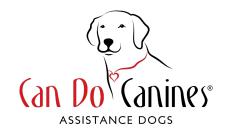

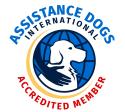

## Communication

## **Communication Overview**

- ☐ Importance of communication
- ☐ Training is for life
- ☐ How to use Training Logs
- ☐ How to use Slack

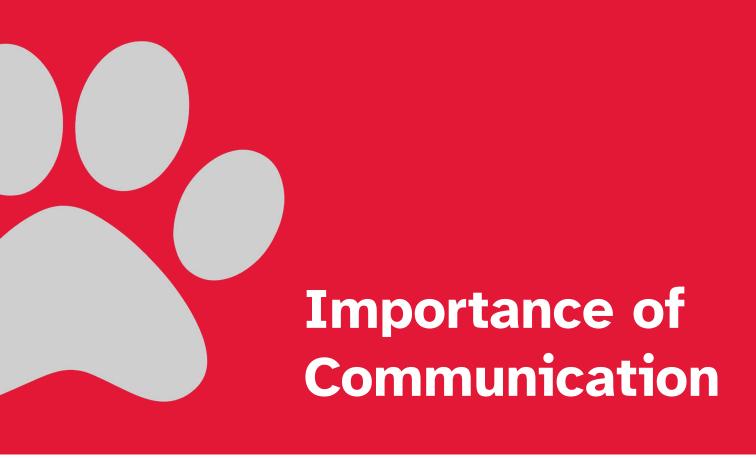

## Communication

Communication with Can Do Canines and your Client Services Coordinator is incredibly important initially during training AND throughout the lifetime of your placement.

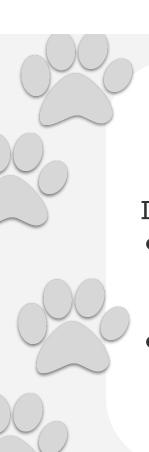

## Why is communication important?

If we don't know, we can't help you

- Behavior challenges will arise
  - Don't struggle in silence!
  - We want to help you be successful.
- Medical questions/advice
  - We can provide \*some\* medical advice
  - Data for our breeding program

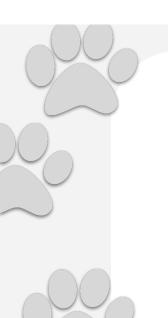

## Why is communication important?

If we don't know, we can't help you.

Also, you will need to maintain your dog's training for life. This should involve communication with your CSC so they can assist you. Please don't struggle alone.

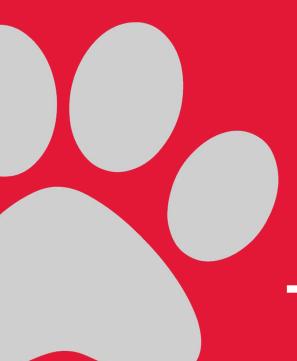

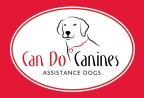

## Training is for life

## Training for life

The skills and abilities that your dog has at the start of your partnership will need to be maintained for life.

This requires maintenance training.

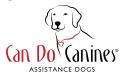

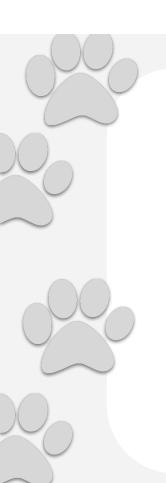

### **Maintenance training**

- Maintaining training never ends!
- Don't stop rewarding your dog for a job well done or they will stop working!
- We offer Continuing Education Units (CEUs) through various refresher training classes and seminars throughout the year.

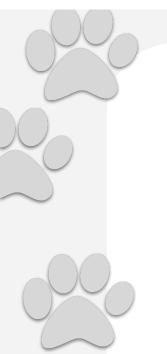

## Resources for maintenance training

- Client Portal
- Continuing Education Units
  - online seminars (barking, jumping, etc.)
  - online/in-person classes (Fit and Fabulous)
- Contact your CSC for assistance

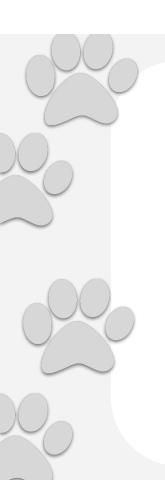

#### **Client Portal**

- The client portal has many training resources and videos that can assist you throughout your maintenance training journey.
- Sign up at candocanines.org to get access to these resources.
  - You will need to be approved which can take a couple of business days

#### **Client Portal**

On the Can Do Canines website, click on "Client Services Login" at the upper right corner.

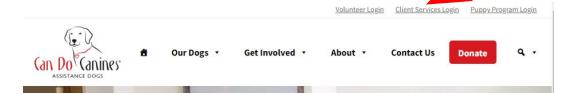

Log in or sign up to the portal.

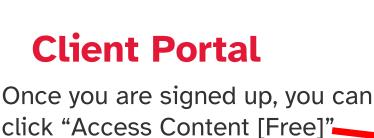

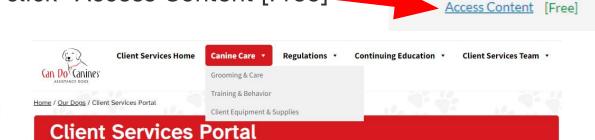

**Plans** 

Client Services

Once in the portal you have access to MANY resources on various topics.

### **Continuing Education Units (CEUs)**

#### Throughout the year

- These will be offered as classes or seminars offered virtually or in person
- Your CEU credits will be taken into consideration if you apply for a successor dog from us.

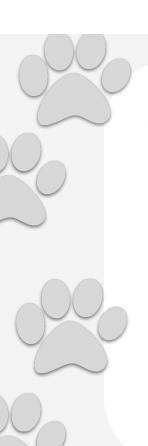

#### Join our group classes!

#### Fit & Fabulous

- Fit & Fabulous is geared to give you ideas on how to keep your dog fit all year long and especially in small spaces (like apartments).
- Virtual on the 4th of the month at 4pm
- Occasionally, we have had in person classes at the Can Do Canines facility.

## Join our group classes!

#### **Various other seminar topics**

- Virtual classes
- Classes on specific topics are offered at various times throughout the year. Possible topic include:
  - Loose Leash Walking, Barking, Jumping, Begging, Retirement, etc.

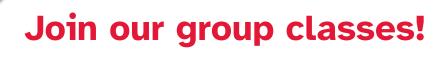

Virtual group classes and seminars occur through Google Meet. The link is always the same so please save it for future reference.

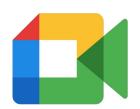

https://can-do.link/grad-classes

## **Contact your CSC**

As always, you can contact your CSC at any time with questions regarding training, dog behavior or anything else you need assistance with.

You must be committed to having a relationship with Can Do Canines for the life of your dog.

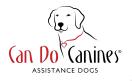

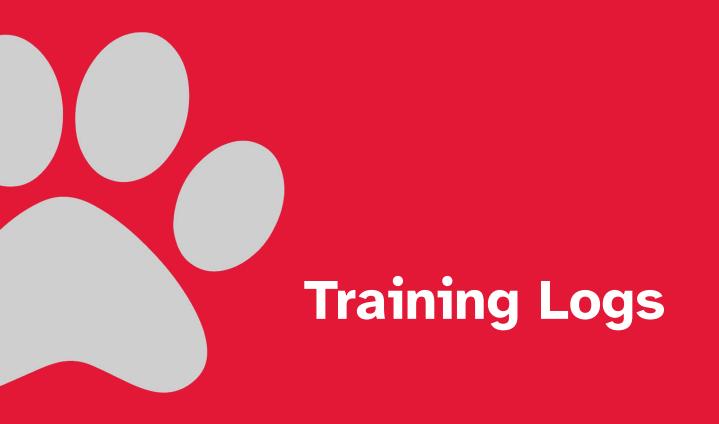

## **Training Logs**

Training logs are required **daily** (initially) to record what training you worked on each day.

Initially this will be until certification but can be extended depending on how well you are doing and what you are working on.

Over time training logs may be needed again if you are adding additional skills or having trouble with something.

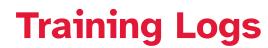

Training logs are important to:

- Track what you specifically worked on
- Track what your dog did naturally for you
- What went well with your training
- What could use improvement with your training
- Ask questions!

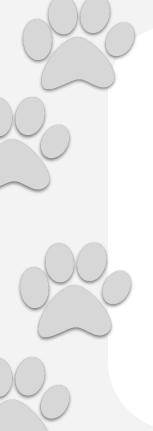

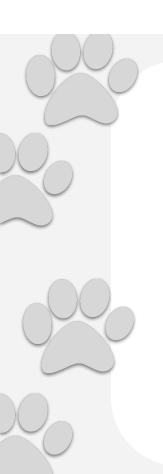

## **Types of Training Logs**

- Each type of assistance dog that we place will have their own training log.
- Questions on the log will be specific to your type of assistance dog.
- If the training log doesn't fit your situation completely, there are places to add other information by clicking "other"

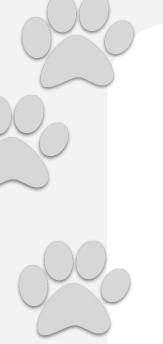

## **Training Log/JotForm**

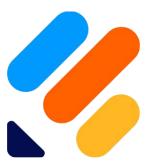

JotForm

- We use a program called **JotForm** to make and distribute the training logs to you.
- This program collects the information you record and allows us immediate access to it.
- You can also have it send you a copy of the report as well.

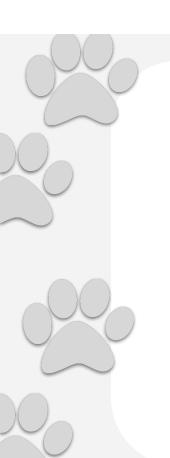

## How to start using training logs

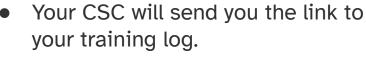

You will be shown how to add training logs to your phone like an app on your homescreen.

The icon will look like this

Open up the app and answer the questions. It's that simple.

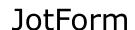

## What will you be asked?

Each type of training log for each type of assistance dog will be slightly different. In general, we will go over what you can expect to have on your training log.

Training logs for alert dogs will be more involved.

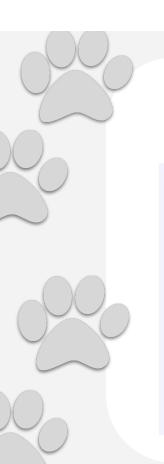

#### **Basic information**

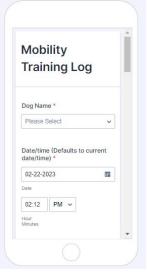

- Select your dog's name from the drop down menu.
- The date/time will automatically show the current date/time.
- Please complete (at least) one daily, but the more the merrier!
- If you are recording your training for the previous day, please change the date and time.

## Loca

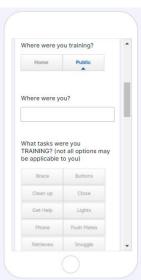

#### **Location information**

- The form will ask you where you were doing the training.
  - home
  - public (then it will ask "where are you?")
- This is important so we can understand the context of the training you were doing.

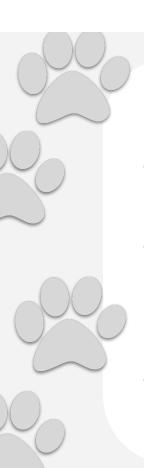

### **Main questions**

- What TASKS were you training?
  - These are the disability mitigating skills that your dog has been trained specifically for you.
- What tasks did your dog do to assist you?
  - This is asking about the same set of skills but when your dog did them for you naturally and not because you were training
  - e.g. you happened to drop your keys and your dog retrieved them for you (after being cued)
- What SKILLS were you training?
  - These are the general dog skills or obedience type things your dog knows.

## **Alert dog questions**

- Alert dogs will have much more questions.
- This will help us to narrow down when, where and how they are alerting.
- This gives us a better understanding of why they may be missing alerts (new or distracting environment) or in what context you have practiced.
- The more information the better!

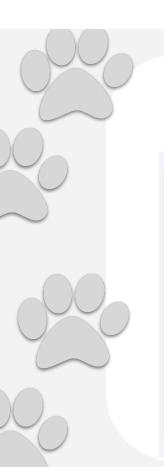

#### Final questions

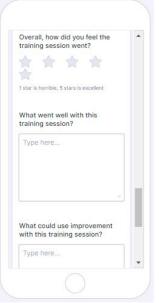

- Overall, how did you feel the training session went?
- What went well with this training session?
- What could use improvement with the training session?
- The more detail you add the better!

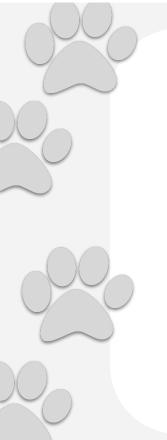

## **Submitting**

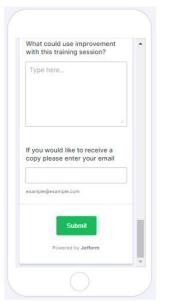

- You can enter your email in the final box if you want. This will send the report of your training log to yourself.
- Hit submit.
- The training log will automatically be sent to your CSC.
- If your CSC has questions or comments on your log, they will contact you through Slack.

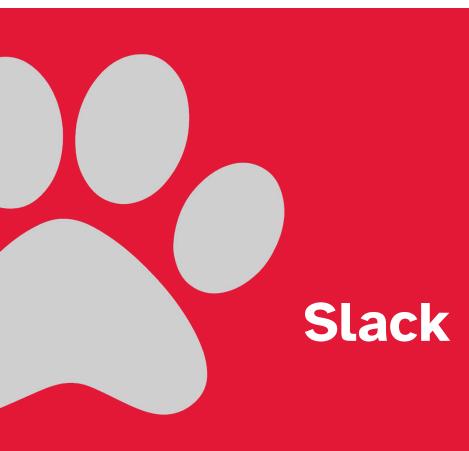

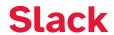

Once you have been matched with an assistance dog you will be invited to Slack, a communication platform that we use throughout training and beyond.

This section will:

- Help you get Slack set up
- Help you navigate Slack
- Provide tips and tricks for Slack

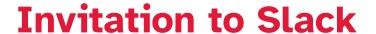

You will receive an invitation in your **email** to join Slack.

(it looks like this)

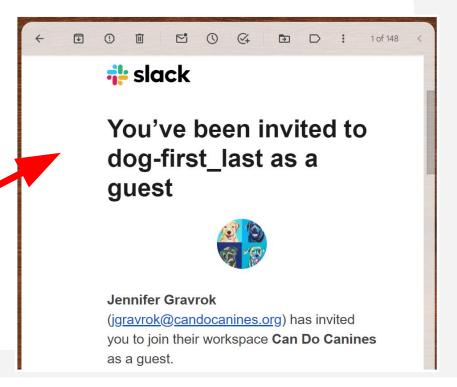

#### Invitation to Slack - scroll down

There will be a "JOIN NOW" button. Click it.

(it looks like this)

Extra info on Slack can be found if you keep scrolling.

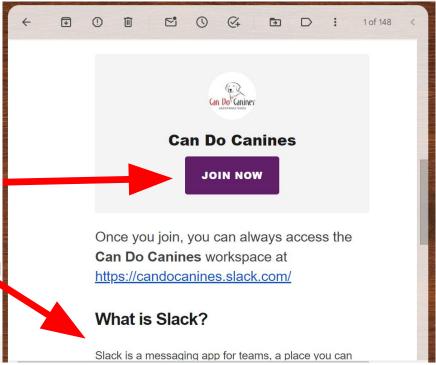

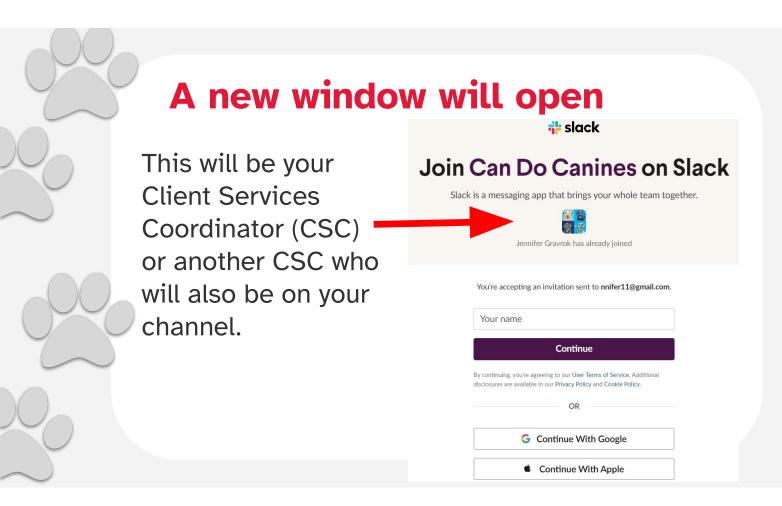

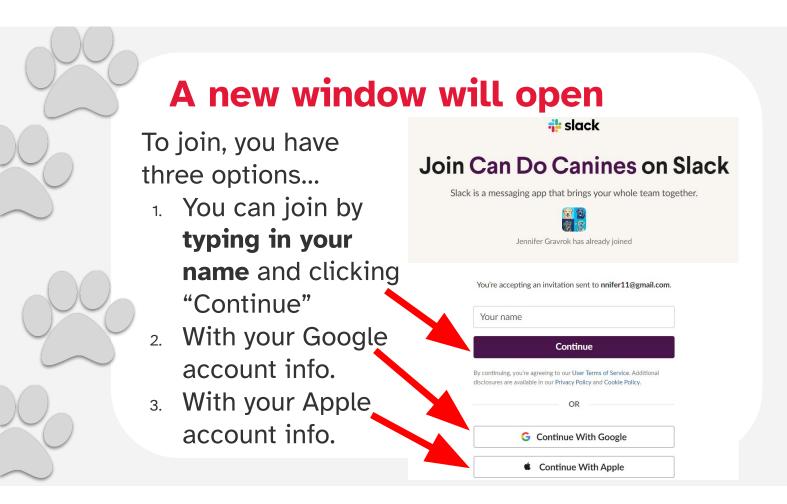

### A new window will open - Slack!

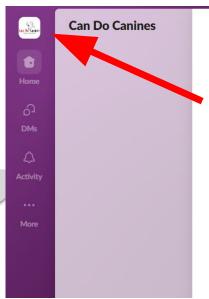

You should see "Can Do Canines" and our logo in the upper left corner.

#### **Welcome to Can Do Canines!**

Click "Open Slack" to launch the desktop app. Not working? You can also use Slack in your browser.

## Before getting into Slack...

Go back to your emails.

You will get a new email from Slack that looks like this.

Scroll down.

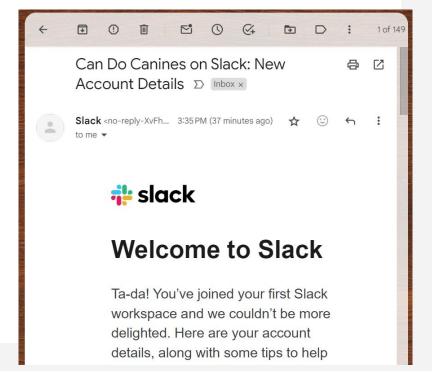

## Before getting into Slack...

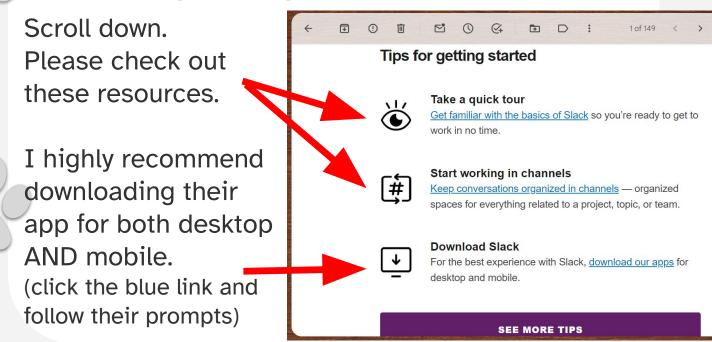

#### **Back to Slack!**

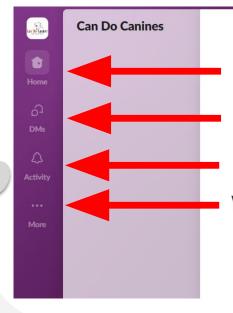

Next we will explore Slack and see what these buttons do.

For phone use, these buttons will be at the bottom of your screen.

#### **Welcome to Can Do Canines!**

Click "Open Slack" to launch the desktop app. Not working? You can also use Slack in your browser.

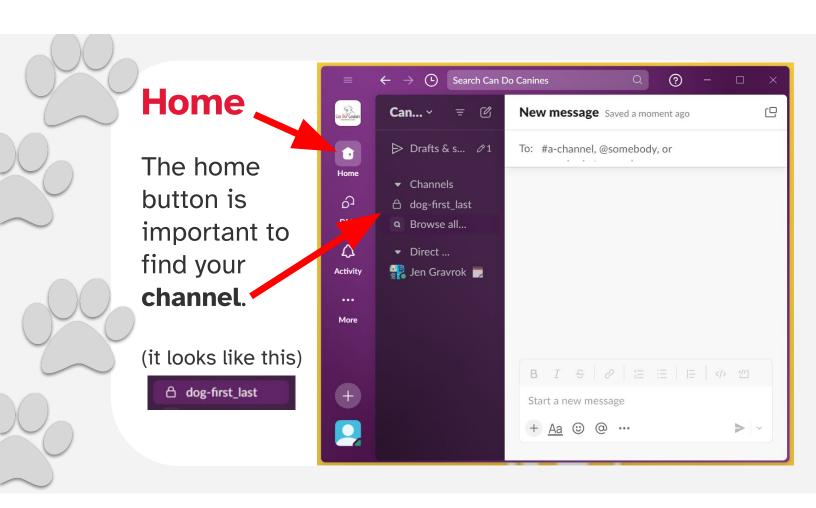

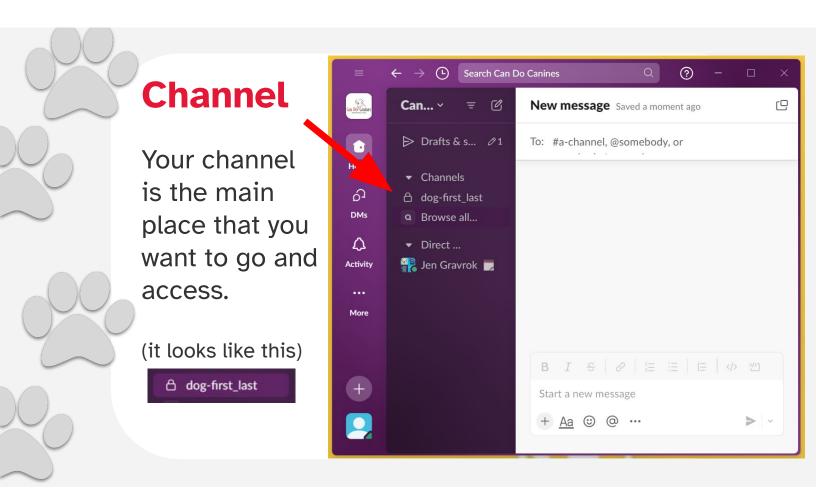

#### **Channel**

Your channel will be initially named with your **first\_last** name. Once you have been introduced to your dog, then your dog's name will be added to the first part of your channel name.

#### △ dog-first\_last

The **lock icon**indicates that your
channel is locked
and only certain
people can access
it. This includes you,
your CSC and the
other CSC's at Can
Do Canines.

#### **Channel**

The first time you click your channel, Slack may want to show you their program.

I would recommend doing this!

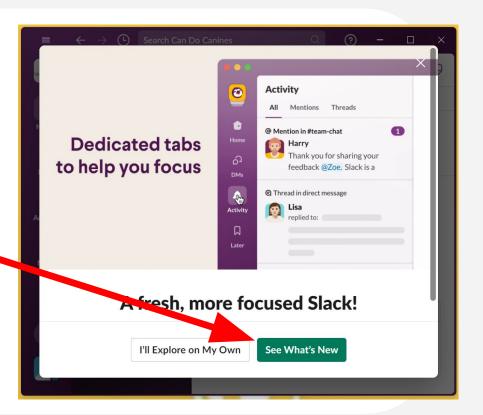

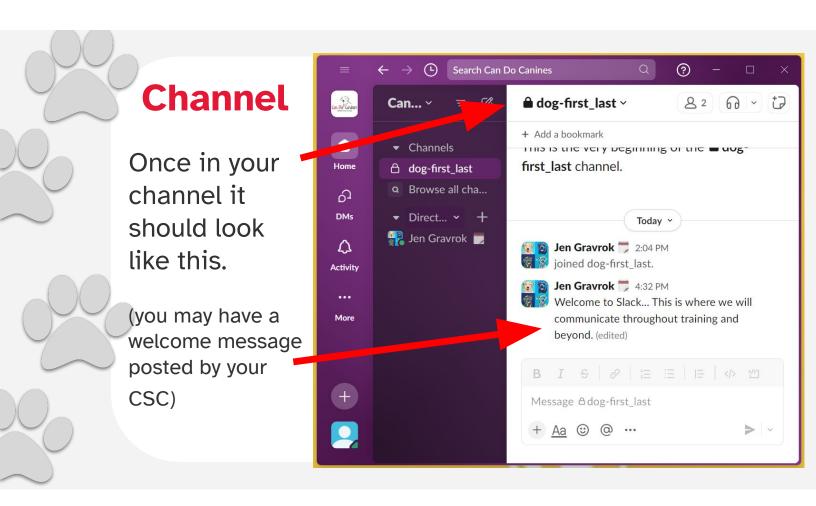

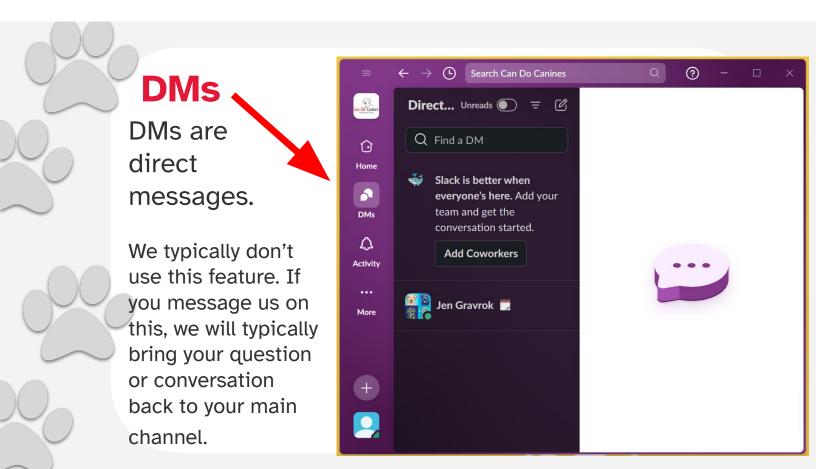

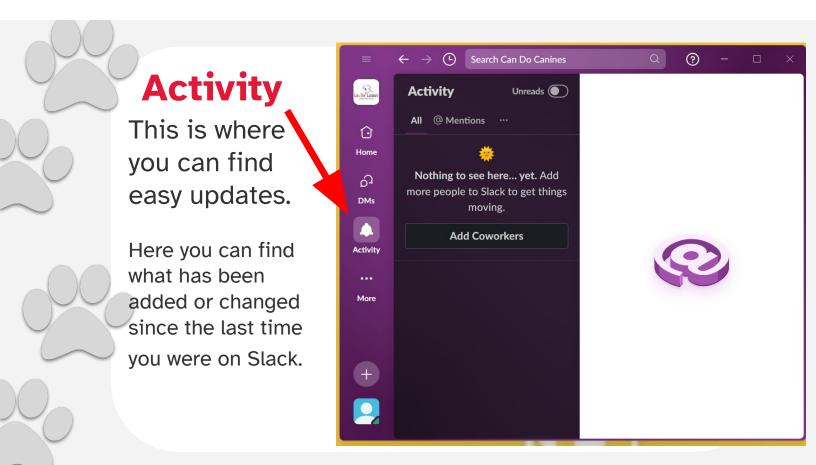

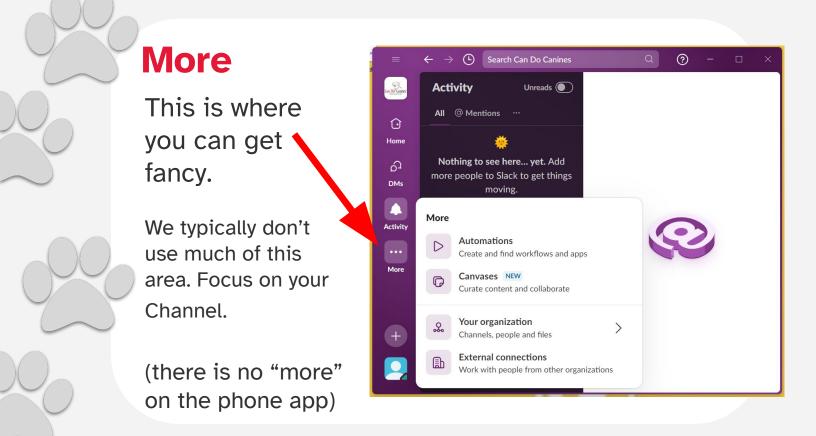

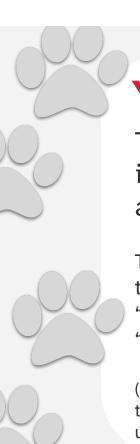

#### Your icon

This is information about you.

The most useful tools here are "Profile" and "Preferences"

(On the mobile app, this icon is in the upper right corner.)

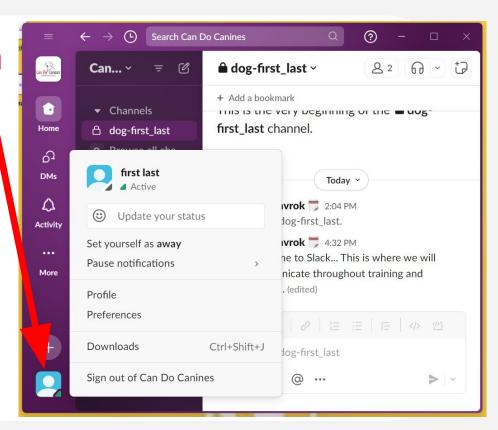

#### **Profile**

Click your icon then "Profile" then the blue "Edit" to change your icon image.

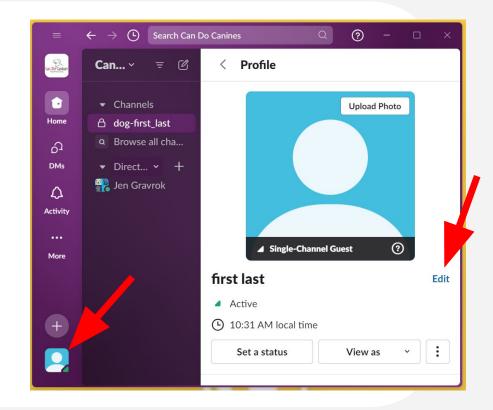

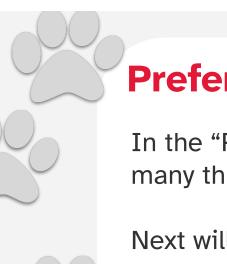

#### **Preferences**

In the "Preferences" section you can change many things and personalize Slack to you.

Next will be basic tips.

On the phone app, the preferences section has less features than if you are using a desktop.

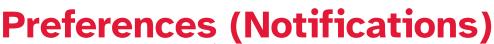

Make sure your notifications are set to "All new messages" and "...replies to threads..." Then you won't miss any messages from us.

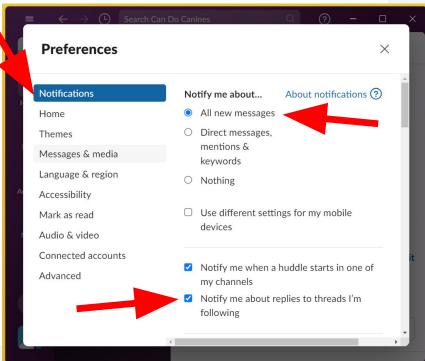

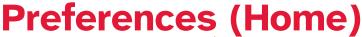

Make sure you check "Unreads" and "Threads" for always showing in the sidebar. You also want it to show "All your conversations"

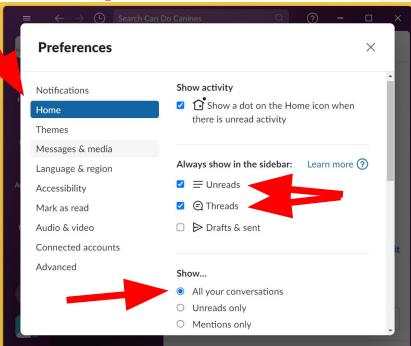

Preferences (Accessibility)

There are various accessibility options on Slack. Scroll through this tab to find what works best for you.

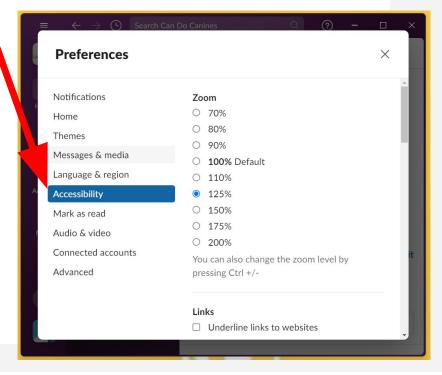

**Preferences (Advanced)** 

I recommend selecting "Start a new line". This is how you change whether "enter" on your keyboard makes a new line or sends your message.

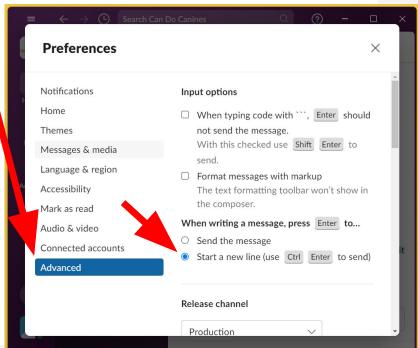

## **New Messages**

Writing a new message is primarily how you will communicate with your CSC.

Feel free to message us about anything! We want to hear from you. We want to know your questions, hear your concerns, see the cute pictures you take, all of it!

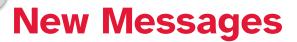

When in your channel, at the bottom of the screen is where you will write a new message. Click inside the box and start typing.

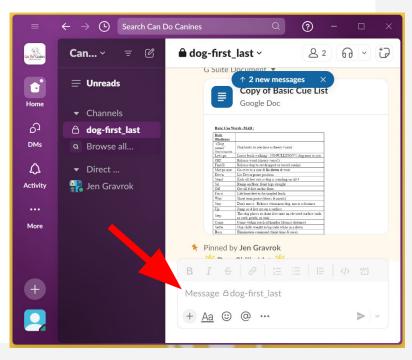

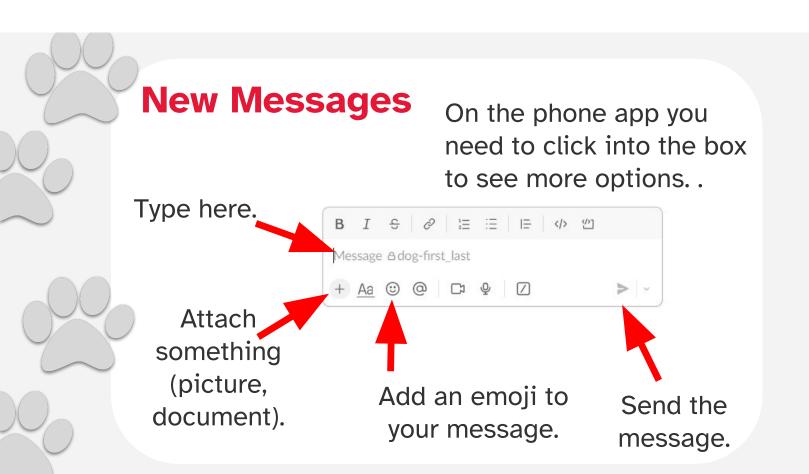

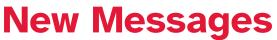

There are a few ways to see when you have new messages

The "Unreads" tab will show you unread messages when you click the green box.

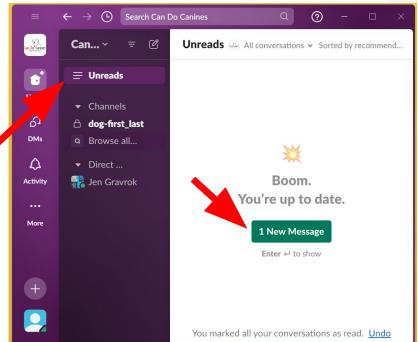

#### **New Messages**

Your channel will also tell you when you have new messages.

Your channel name will be **bold** and it will tell you at the top of the screen.

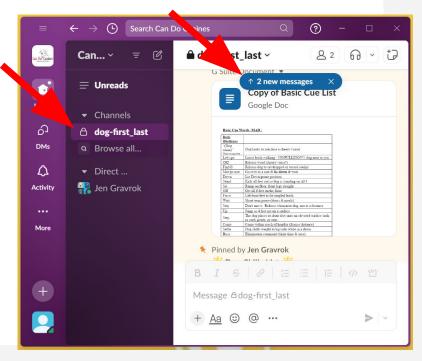

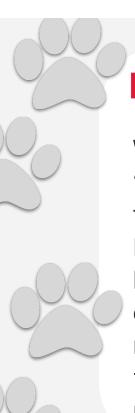

#### **New Messages**

When looking in "Unreads" you can then click "Mark as Read" once you have read it or click on your channel name or respond to indicate you have read it.

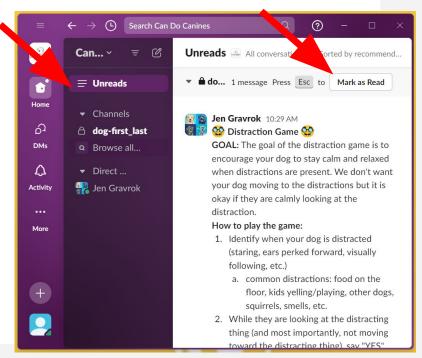

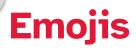

Emojis are great to let us know that you received our message. There are many to choose from!

Have fun with these!

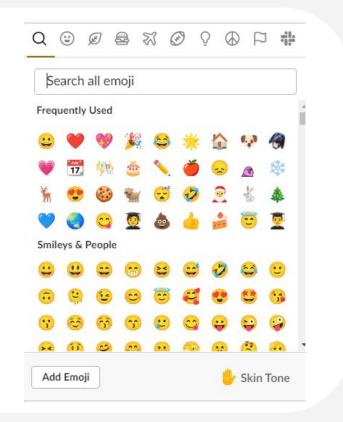

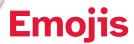

Hover over the text and click the emoji icon to select which emoji you want to respond with.

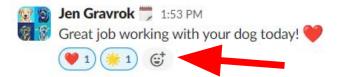

You can see the emoji you or others selected at the bottom of the message or select more to add a new one!

#### **Threads**

You can respond to a message in a "Thread". This nests the message within the original message. It helps to keep one topic together.

If you choose to thread a message, or your CSC has responded within a thread, it will look slightly different and you can see new threads in a "Threads" tab.

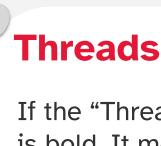

If the "Threads" tab is bold. It means you have a new threaded message. If you are in your channel, it will show a blue "# reply" under your original message.

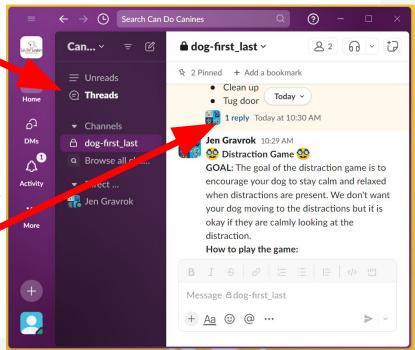

#### **Threads**

If you click on either of the previous options it will open up the "Thread", where you can see the responses and you can respond as well.

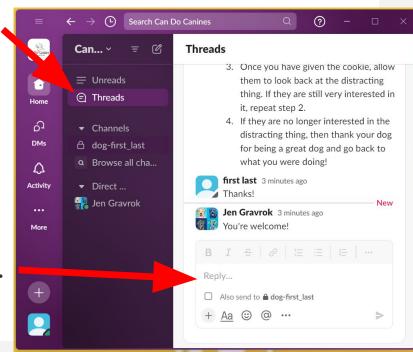

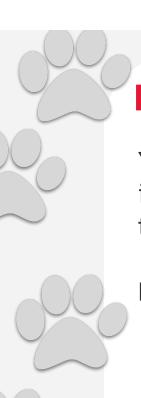

### **Pinned posts**

You or your CSC can "Pin" a post. This makes it easily accessible to you without scrolling through your entire message history.

Posts that your CSC will commonly pin

- Cue list
- Skills list
- Body condition pictures

## **Pinned posts**

When a post has been "pinned" the message will change color slightly and it will say "pinned by name" at the top of the post.

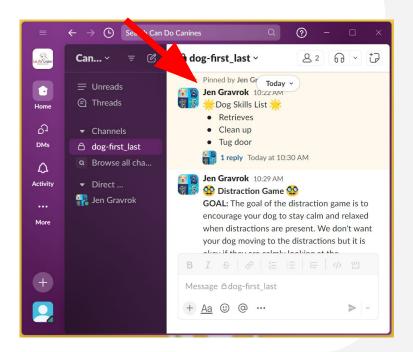

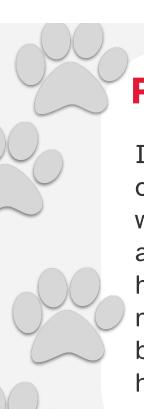

## **Pinned posts**

If you go to the top of your screen you will see a "pin" icon and it will tell you how many messages have been pinned. Click here to see the pinned messages.

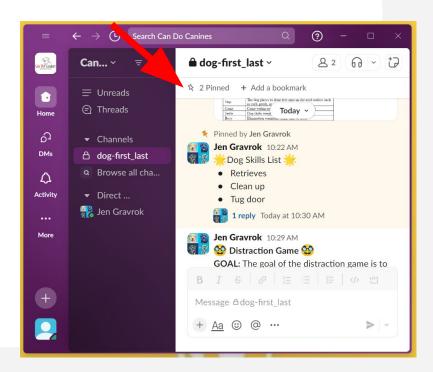

## **Pinned posts**

A list will drop down where you can see a portion of the pinned messages and you can click on them and access them.

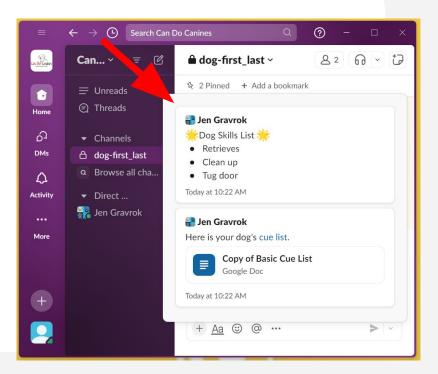

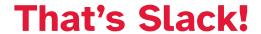

The program is pretty user friendly.

Test it out. Respond back to us. Give
us an emoji to let us know you
received a message.

Please let us know if you have any questions.

# Don't be afraid to contact your CSC

As always, you can contact your CSC at any time with questions regarding training, dog behaviors or anything else you need assistance with.

If we don't know, we can't help you!